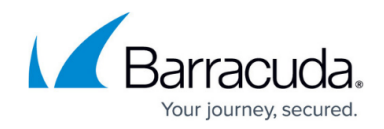

# **How to Configure a DHCP Connection**

#### <https://campus.barracuda.com/doc/8650785/>

If the IP address is dynamically assigned by your ISP, follow the instructions in this article to configure the interface.

#### **Before you begin**

If your ISP provides a modem, connect the Ethernet port of the modem to a free network interface on the back of your Barracuda X-Series Firewall. Use the Ethernet cable that is delivered with the modem. If a cable was not delivered with the modem, determine if the modem must be connected to another device with a standard Ethernet cable or a crossover cable.

### **Configure the WAN interface**

- 1. Go to the **NETWORK > IP Configuration** page.
- 2. In the **Dynamic Interface Configuration** section, click **Add Dynamic Network Interface**.
- 3. Enter a name for the new connection.
- 4. Set **Network Protocol** to **DHCP**.
- 5. From the **Network Interface** list, select the network interface that the ISP modem is connected to on the firewall.
- 6. Set **Classification** to **WAN**.
- 7. Configure the remaining settings for your network requirements.
	- $\circ$  In the **MTU** field, enter the MTU size. If the MTU size is too large, network packets passing the ISP line are fragmented and might decrease the performance of your network performance. For the correct MTU size, contact your ISP.
	- To automatically introduce a network route for this Internet connection, set **Create Default Route** to **Yes**.
	- For the initial configuration, keep the default **Metric** value of 100. In a multiprovider configuration, the firewall chooses the interface with the lowest metric for outgoing traffic.
	- To use the DNS server that is assigned by your ISP, set **Use Assigned DNS** to **Yes**. The firewall then uses the DNS servers of the ISP for DNS requests.
	- To make the firewall reachable with a unique identifier (DNS-resolvable name), set **Use Dynamic DNS** to **Yes** and enter your DynDNS credentials.

For more information about the DynDNS service, visit [http://dyn.com/dns/.](http://dyn.com/dns/)

- Specify the **Connection Timeout** for this link. The connection timeout specifies the time in seconds that the firewall waits for an IP address to be assigned. If the defined limit is exceeded, the link is marked as unreachable.
- To start the link automatically, set **Connection Start Method** to **Automatic**.
- To manually start and stop the link, set **Connection Start Method** to **Manual**. To

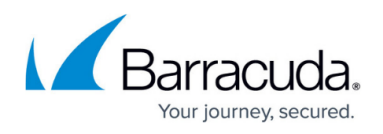

control the link, go to the **Dynamic Network Interfaces** section of the **NETWORK > Interfaces** page.

- $\circ$  To add IP addresses to monitor the Internet connection beyond the gateway, add a target IP address to the **Health Check Target** list.
- 8. Click **Add**.
- 9. At the top of the page, click on the warning message to execute the new network configuration.
- 10. After committing your changes, log back into the X-Series Firewall.

## Barracuda NextGen Firewall X

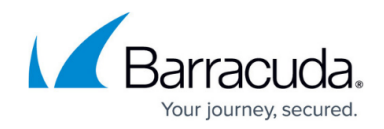

© Barracuda Networks Inc., 2020 The information contained within this document is confidential and proprietary to Barracuda Networks Inc. No portion of this document may be copied, distributed, publicized or used for other than internal documentary purposes without the written consent of an official representative of Barracuda Networks Inc. All specifications are subject to change without notice. Barracuda Networks Inc. assumes no responsibility for any inaccuracies in this document. Barracuda Networks Inc. reserves the right to change, modify, transfer, or otherwise revise this publication without notice.